# **Manual ús per al centre del mòdul Sol·licitud intervenció/assessorament TEA (UVAI/EADISOC)**

L'entrada del menú per accedir al mòdul és:

#### Personal → Sol·licitud EADISOC/UVAI TEA

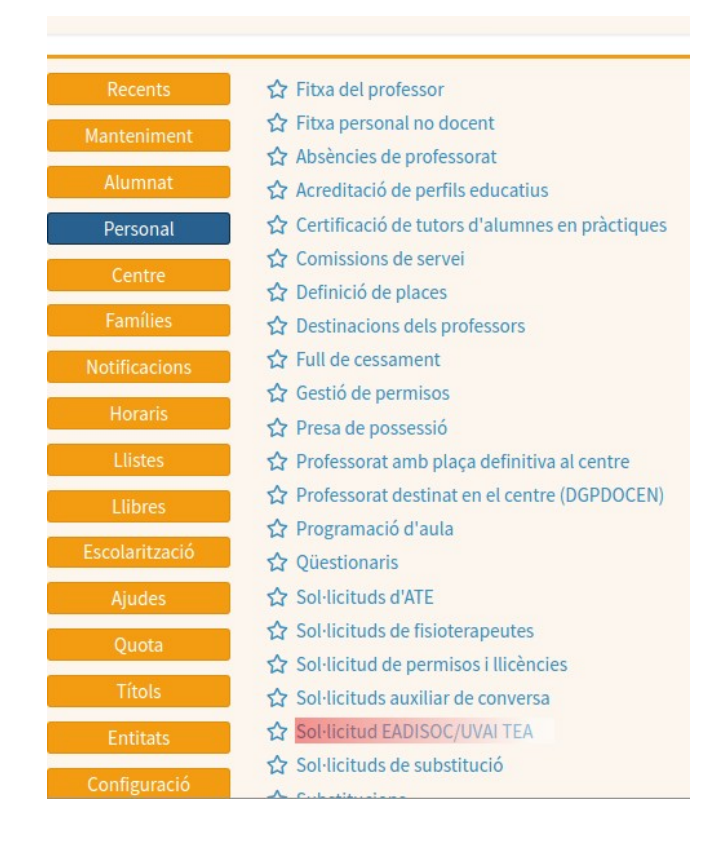

### S'obrirà la pantalla de control general del procés

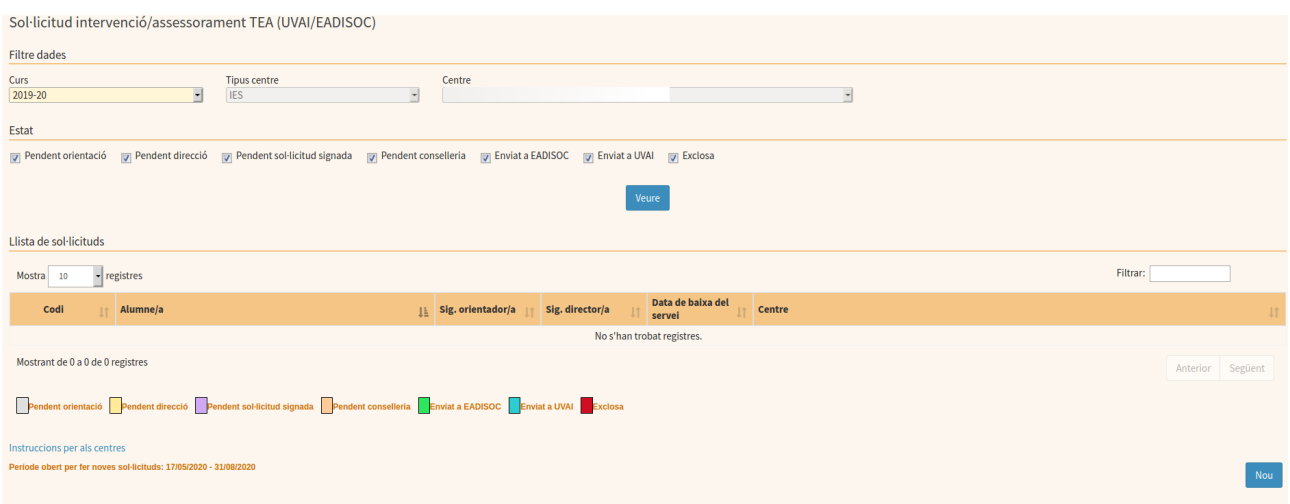

### **1. Visió general del procés.**

Una sol·licitud seguirà el següent flux de treball:

Les passes per a realitzar una sol·licitud són les següents:

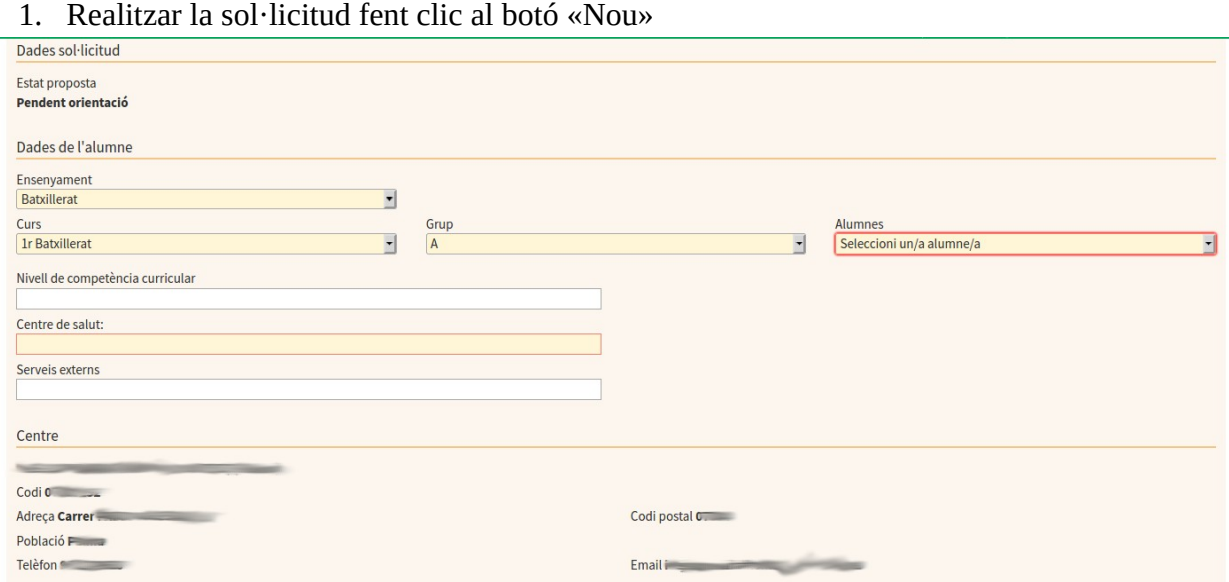

- 2. Emplenar les dades que facin falta, a destacar:
	- a. L'alumne pel qual es fa la sol·licitud (s'ha de seleccionar l'ensenyament, curs, grup i després triar-lo al desplegable que mostra els alumnes que són candidats). Si l'alumne no apareix en el desplegable, s'ha de verificar que està matriculat al centre i que s'ha donat d'alta prèviament la caracterització NEE relacionada.(TEA, TEA/TGD)
	- b. Una vegada triat l'alumne es demana que es detallin els tutors (el sistema cerca els candidats entre les persones que tenen una relació de tutoria amb l'alumne). S'ha de triar al manco un dels candidats que signarà la sol·licitud posteriorment.
	- c. El nivell de competència curricular que té l'alumne.
	- d. Les dades del centre de salut de l'alumne.
	- e. Les dades del centre vendran emplenades per defecte.
	- f. Els serveis externs de què fa ús l'alumne

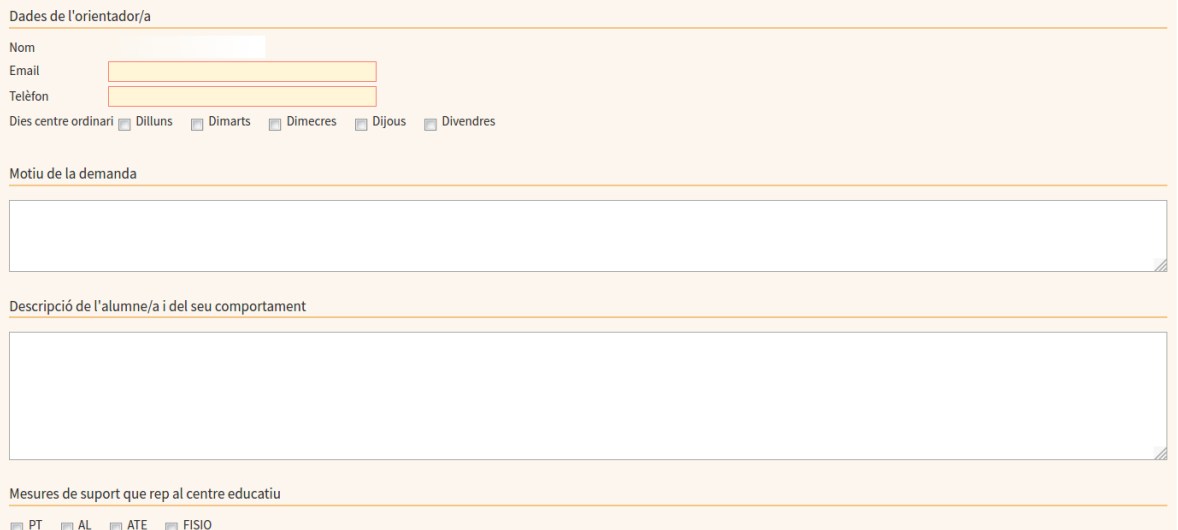

g. Dades de l'orientador/a: telèfon, correu electrònic de contacte i dies de permanència al centre

- h. Motiu de la demanda
- i. Descripció de l'alumne
- j. Mesures de suport: es marcaran aquelles opcions que reflecteixin les mesures que ja rep l'alumne al centre.
- k. Actuacions prèvies: es marcaran aquelles opcions que reflecteixin les actuacions que ja hagi provat el centre abans de fer la sol·licitud.
- l. Escala de valoració: Existeixen apartats obligatoris que vendran assenyalats per un «\*» (asterisc).
- m. La sol·licitud quedarà en estat: PENDENT ORIENTACIÓ

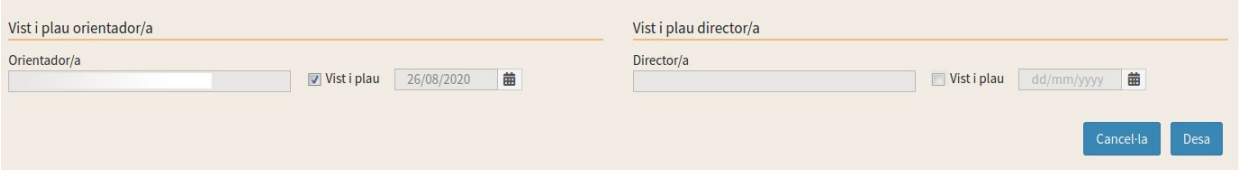

3. En el moment en què les dades estiguin completes, l'orientador/a ha de donar el vistiplau a la sol·licitud i desar. La sol·licitud quedarà en estat: PENDENT DIRECCIÓ

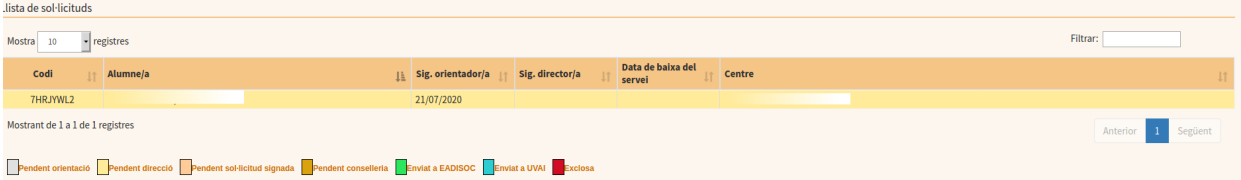

4. El director/la directora del centre ha d'accedir a la sol·licitud i, si escau, ha de donar el vistiplau (marcant la casella corresponent) i desar. La sol·licitud passarà a l'estat: PENDENT SOL·LICITUD SIGNADA. Si és necessari, pot desmarcar la casella del vistiplau de l'orientador/a i tornarà a l'estat anterior per continuar amb l'edició per part d'orientació.

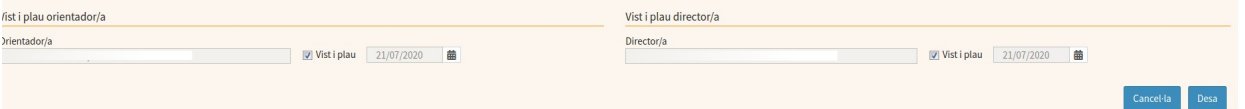

5. A continuació s'ha d'accedir a la sol·licitud, imprimir-la fent clic al botó «Imprimir». Una vegada impresa, la sol·licitud ha de ser signada pels tutors que s'han indicat en emplenar-la. Si se n'han indicat dos tutors i només signa un d'ells, s'ha d'adjuntar una declaració jurada on constarà el compromís d'informar-ne l'altre tutor legal. També l'han de signar el tutor/a, l'orientador/a i director/a. Llavors s'ha d'escanejar el document signat i s'ha d'adjuntar a l'apartat de documentació. Una vegada s'hagi adjuntat la sol·licitud signada i es faci clic al botó «Desa» quedarà en estat: PENDENT DE CONSELLERIA.

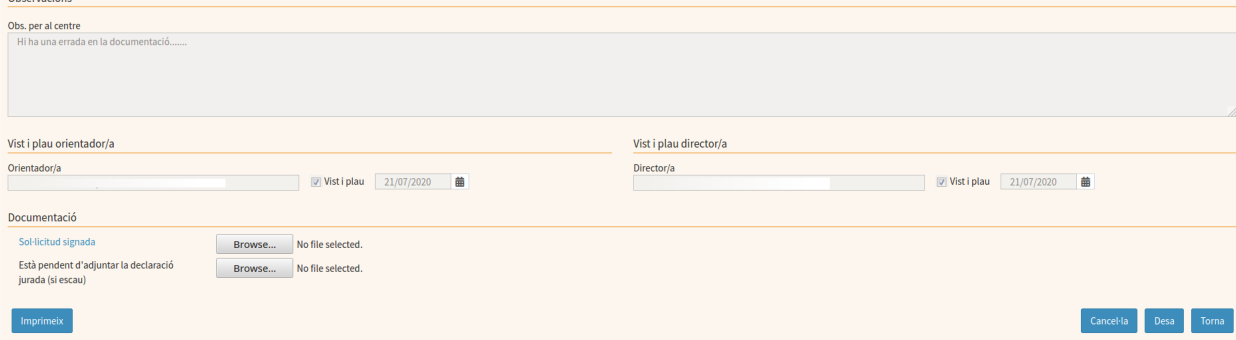

- 6. El servei de la conselleria d'Educació competent revisarà la sol·licitud i si detecta un problema en la documentació tornarà a deixar-la en estat PENDENT SOL·LICITUD SIGNADA on es podran tornar a adjuntar els documents que faci falta (la sol·licitud signada, amb els errors esmenats o la declaració jurada). El camp d'observacions per al centre de la sol·licitud està pensat perquè s'indiquin els comentaris necessaris perquè el centre pugui realitzar les accions que siguin necessàries.
- 7. En el cas de que es detecti un error en l'emplenat de la sol·licitud aquesta tornarà a l'estat PENDENT DIRECCIÓ. El director o la directora rebran un missatge intern del GestIB que indica aquest fet. En aquest cas, s'haurà de desmarcar la casella del vistiplau d'orientació perquè es pugui editar el contingut de la sol·licitud, esmenar els errors detectats i continuar com indica el punt 3 (donar el vistiplau i desar la sol·licitud)
- 8. El servei pot excloure (estat: EXCLOSA) una sol·licitud si no compleix els criteris establerts.

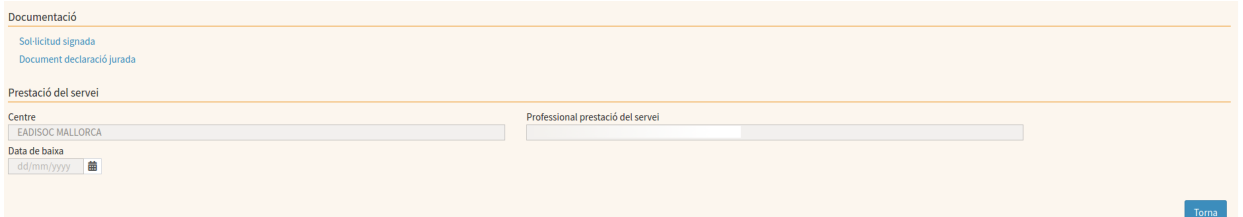

9. Si la sol·licitud compleix els criteris establerts, el servei competent triarà el tipus de servei que se li assignarà: EADISOC o UVAI TEA. I li associarà un professional que realitzarà el servei. Estats ENVIAT A EADISOC o ENVIAT A UVAI. La sol·licitud es podrà consultar per veure el nom del centre i del professional assignat per donar el servei sol·licitat.

## **2. Consulta de les sol·licituds realitzades**

S'han d'establir els criteris de cerca que facin falta per reduir el nombre de sol·licituds que puguin resultar de la cerca. Per defecte cercarà al curs actual, i establirà tots els possibles estats de la sol·licitud per a la cerca.

S'ha de destacar que en aquest mòdul s'accedeixen a dades de primer nivell i que la normativa en matèria de protecció de dades estableix que s'han d'enregistrar els accessos que es facin a aquest tipus de dades. Així, quan es realitza una cerca apareix el següent avís que ho indica. Si no es vol que es registri l'accés (i no es podrà continuar) s'ha de fer clic en «Cancel·la»

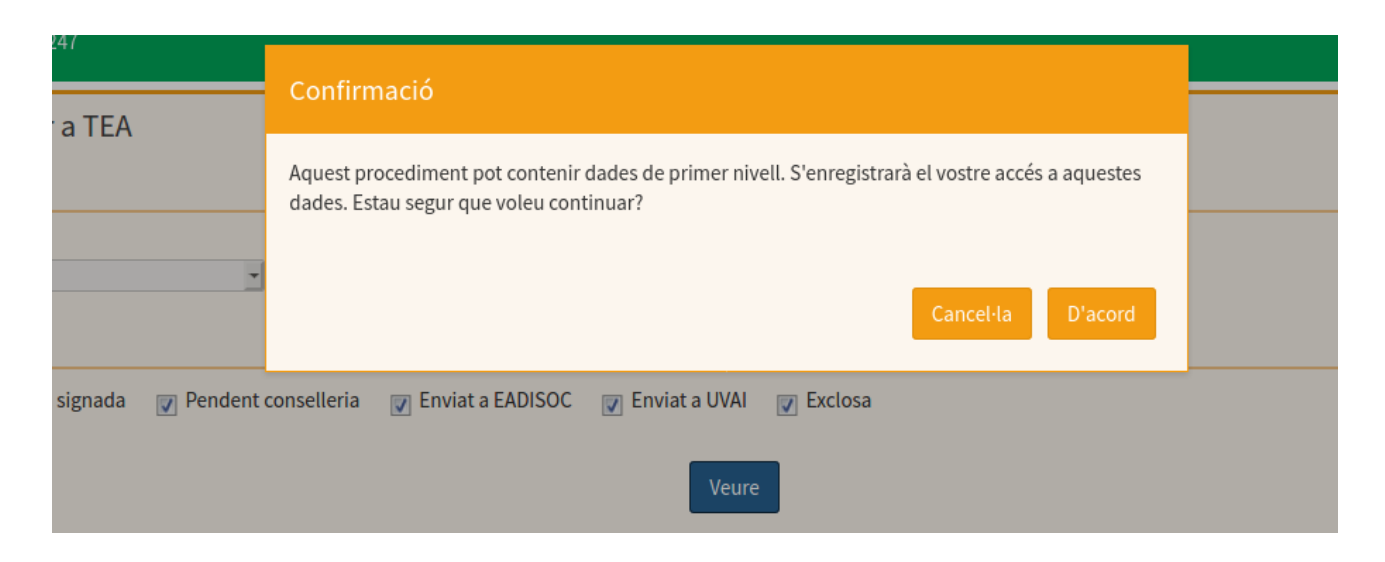

Si es tria «D'acord» es mostraran a la taula les sol·licituds que es corresponen amb els criteris de cerca:

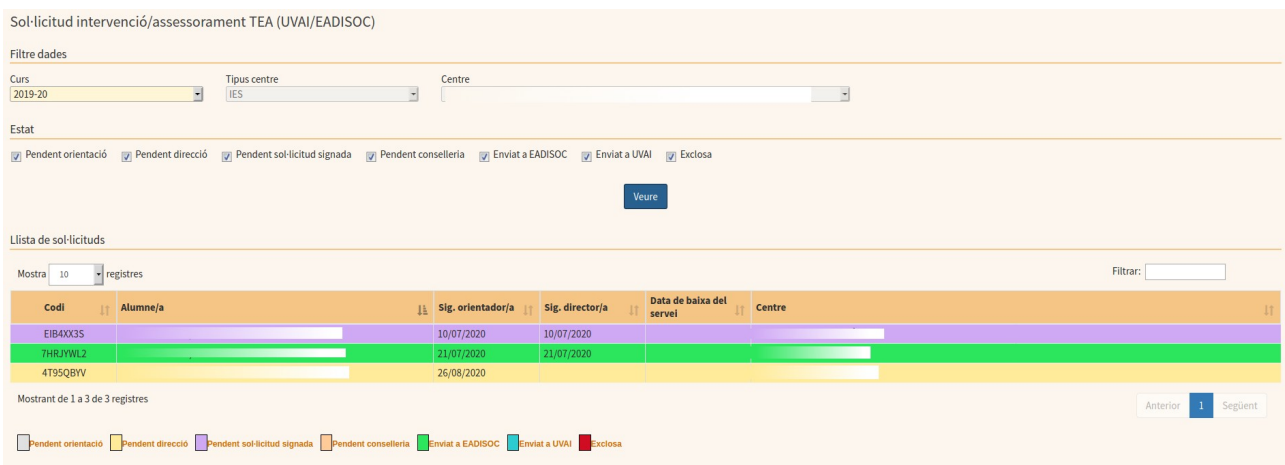

Per consultar una sol·licitud s'ha de fer clic a sobre. Això farà que s'obri el formulari que conté les dades de l'esmentada sol·licitud.